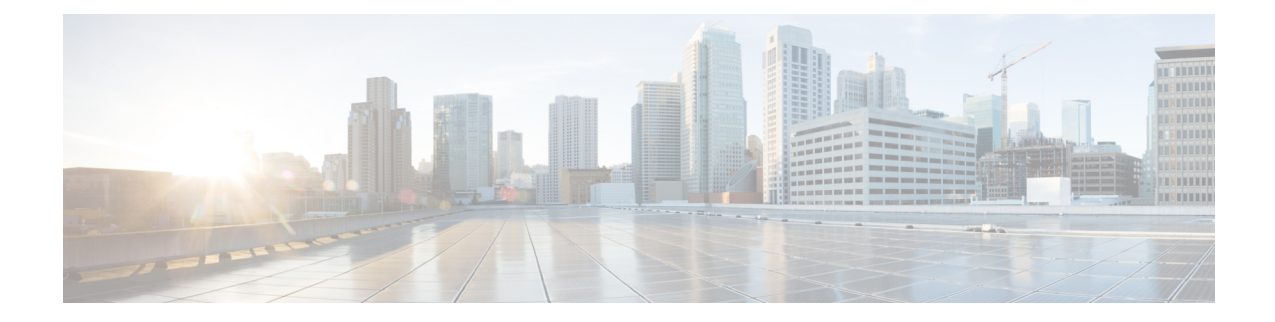

## **Cisco Catalyst Center (formerly known as Cisco DNA Center) Integration**

This chapter provides information on the integration of Cisco Spaces with Catalyst Center.

- [Overview,](#page-0-0) on page 1
- [Integrate](#page-0-1) Cisco Spaces with Catalyst Center, on page 1

## <span id="page-0-0"></span>**Overview**

Cisco Spaces enables you to integrate with Cisco Catalyst Center (formerly known as Cisco DNA Center) so that you can monitor the Catalyst Center sites using Cisco Spaces.

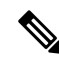

The Catalyst Center and Cisco Spaces integration is currently limited to only automatic map exports and synchronization for the location hierarchy. The integration does not support captive portal-based authentication features. **Note**

For more information, see "About Cisco Spaces Integration" in the *Catalyst Center User Guide* at:

<https://www.cisco.com/c/en/us/support/cloud-systems-management/dna-center/products-user-guide-list.html>

## **Prerequisites**

- Catalyst Center, Release **2.1.2.3 or higher**.
- Catalyst Center must be able to connect to <https://dnaspaces.io:443> for the initial activation. It may also require access to <https://dnaspaces.eu:443> depending on your Cisco Spaces account region.

## <span id="page-0-1"></span>**Integrate Cisco Spaces with Catalyst Center**

To integrate Cisco Spaces with Catalyst Center, perform the following steps:

**Step 1** Log in to Cisco [Spaces.](https://dnaspaces.io/login)

**Step 2** In the window, click the **Menu** icon  $(\blacksquare)$  and choose **Integrations**.

- **Step 3** In the Catalyst Center **Integration** window, click **Create Token**.
- **Step 4** In the **Create new token** pop-up window, enter the Catalyst Center instance name and click **Create Token**.

A success message is displayed indicating that the new token is created successfully and the token is displayed in the Catalyst Center **Integration** window.

**Note** The validity of the new token is two days.

- **Step 5** Click **Copy Token** and use this tenant token in Catalyst Center.
- **Step 6** Log into Catalyst Center.
- **Step 7** Click the **Menu** icon  $(\blacksquare)$  and choose **System** > **Settings**.
- **Step 8** Click **CMX Servers/Cisco Spaces**.
- **Step 9** In the **CMX Servers/Cisco Spaces** window, under the Cisco Spaces section, click **Activate**.
- **Step 10** In the **Integrate Cisco Spaces** pop-up window, paste the tenant token and click **Connect**.

After the integration is complete with CiscoSpaces, the following success message is displayed:*This clusterisintegrated with Cisco Spaces successfully*. The status is displayed as **Activated**.

After activating the Cisco Spaces token, you can assign Cisco Spaces to Catalyst Center sites and begin to monitor those sites. For more information, see the [Catalyst](https://www.cisco.com/c/en/us/td/docs/cloud-systems-management/network-automation-and-management/dna-center/2-3-7/user_guide/b_cisco_dna_center_ug_2_3_7.html) Center User Guide.